# uniapp 真机调试技巧

作者:wuuJiawei

- 原文链接:https://ld246.com/article/1580893513023
- 来源网站:[链滴](https://ld246.com/member/wuuJiawei)
- 许可协议:[署名-相同方式共享 4.0 国际 \(CC BY-SA 4.0\)](https://ld246.com/article/1580893513023)

## **背景**

使用 uniapp 开 Android 与 iOS 应用, 使用模拟器只能测 Android, iOS 无法有效测试, 并且模拟 跟真机仍然有差异,所以做 app 开发一定要做真机调试,否则各种兼容性问题会十分棘手。

看到网上很多人云亦云的文章,要么要复杂,要么不做所云。无意中在 bilibili 上看到了 uniapp 的 频,详细讲解了如何 HbuilderX 如何进行真机调试,并且步骤简单,几分钟就可以上手。

下面进入正文。

### **Android**

安卓设备各家的 OS 都有差异,但差异不会很大。这里 以坚果 Pro 为例。

首先在手机的设置中打开 开发者选项,具体如何打开,网上一查就知道了。

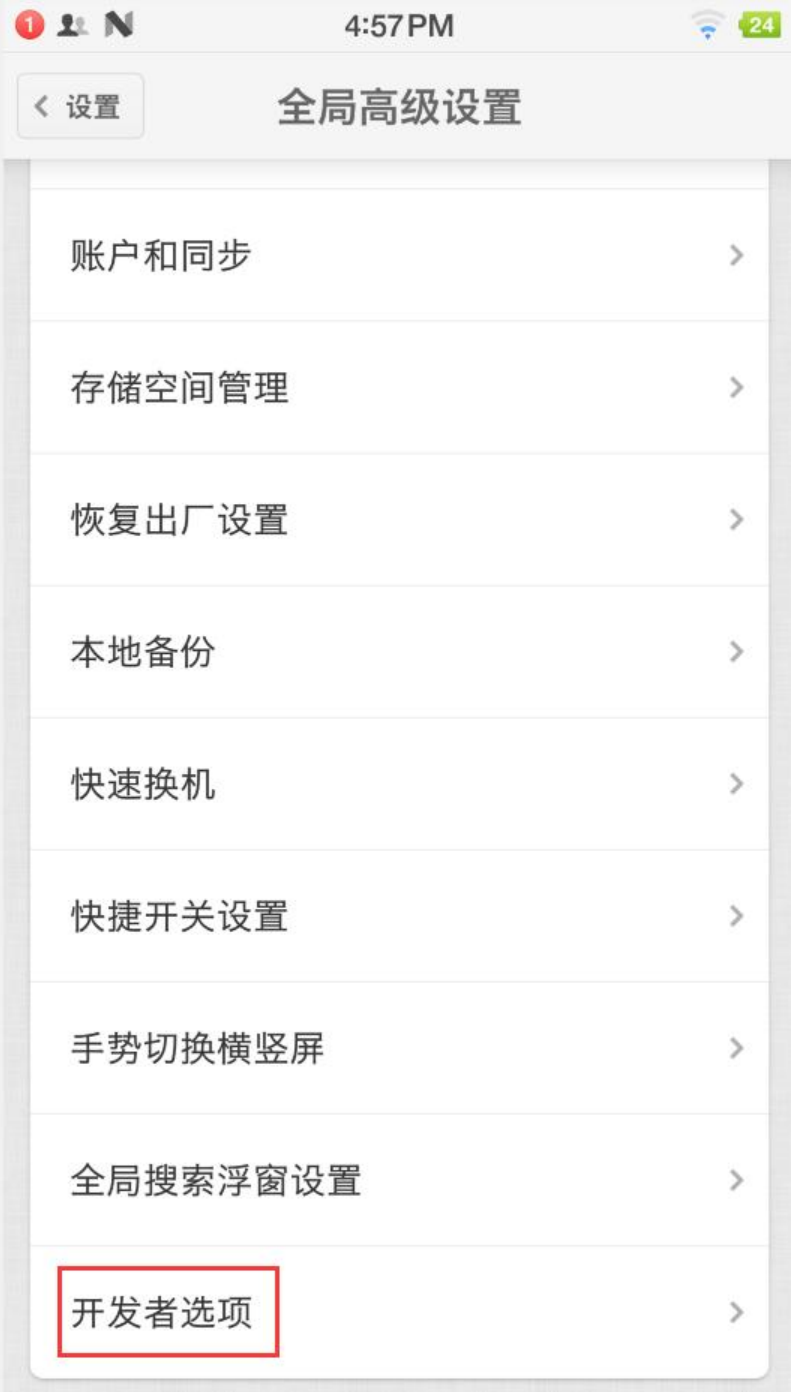

进入开发者选项,把红框标识的几个选项全部开启,并且将USB使用方式修改为传输文件。

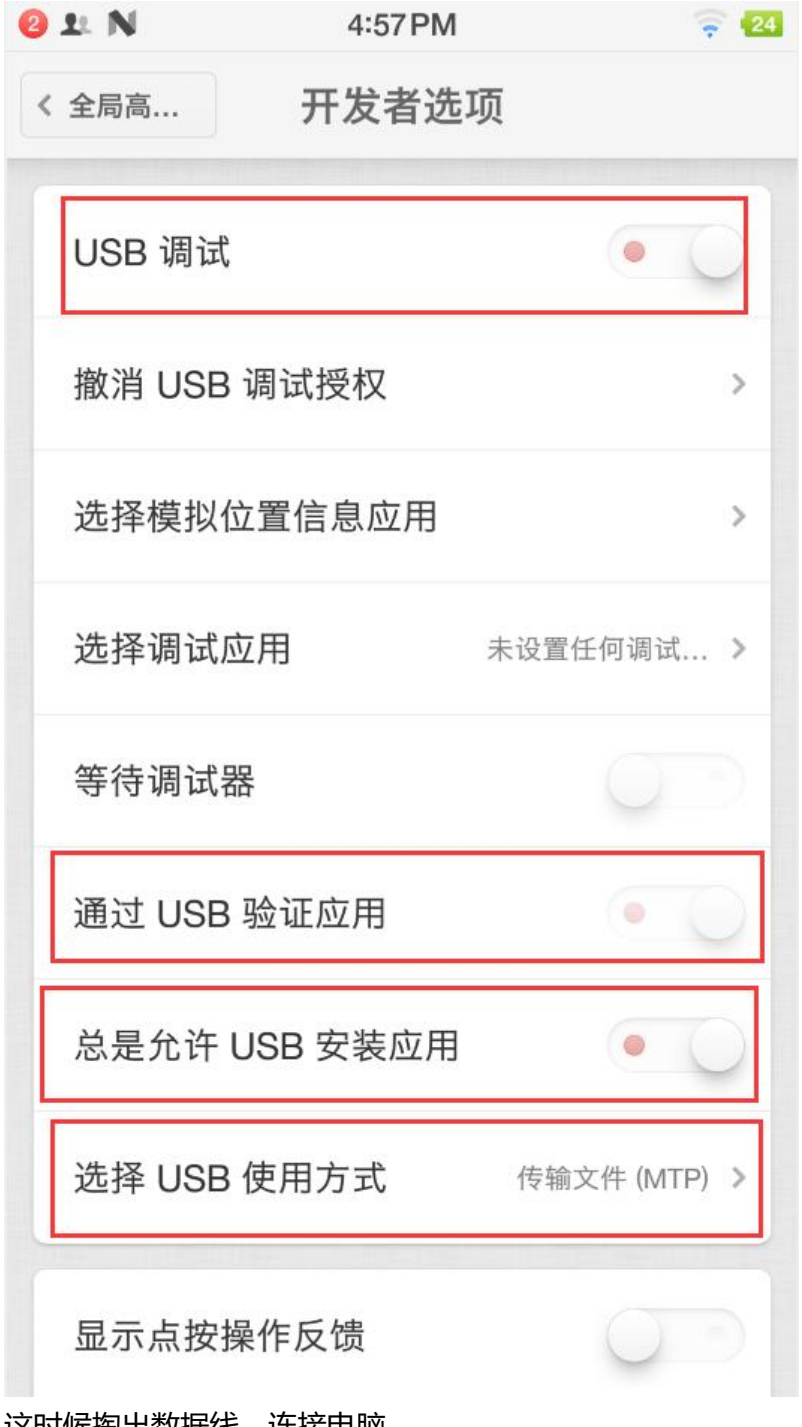

.<br>这时候拇出**数**据线,连接电脳。

打开HBuilderX

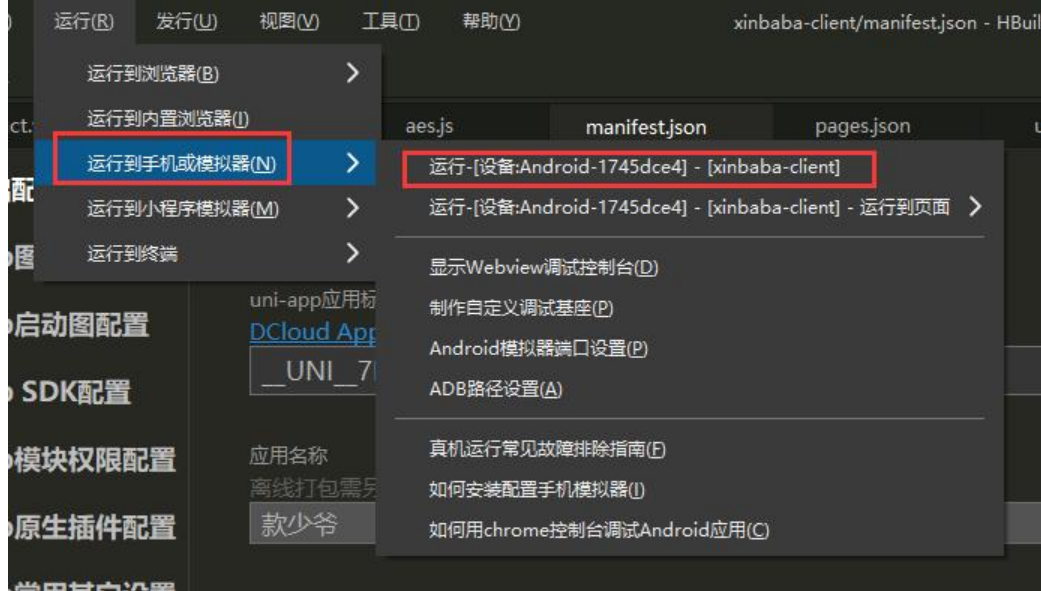

可以看到在运行里面有了安卓设备,点击运行即可。

### **iOS**

1. 下载 iTunes

https://www.apple.com/itunes/ 直接在官网进行下载安装

安装完成后直接打开

- 2. 使用数据线, 将 iOS 设备连接电脑
- 连接成功后, iTunes 上会显示你的设备名称

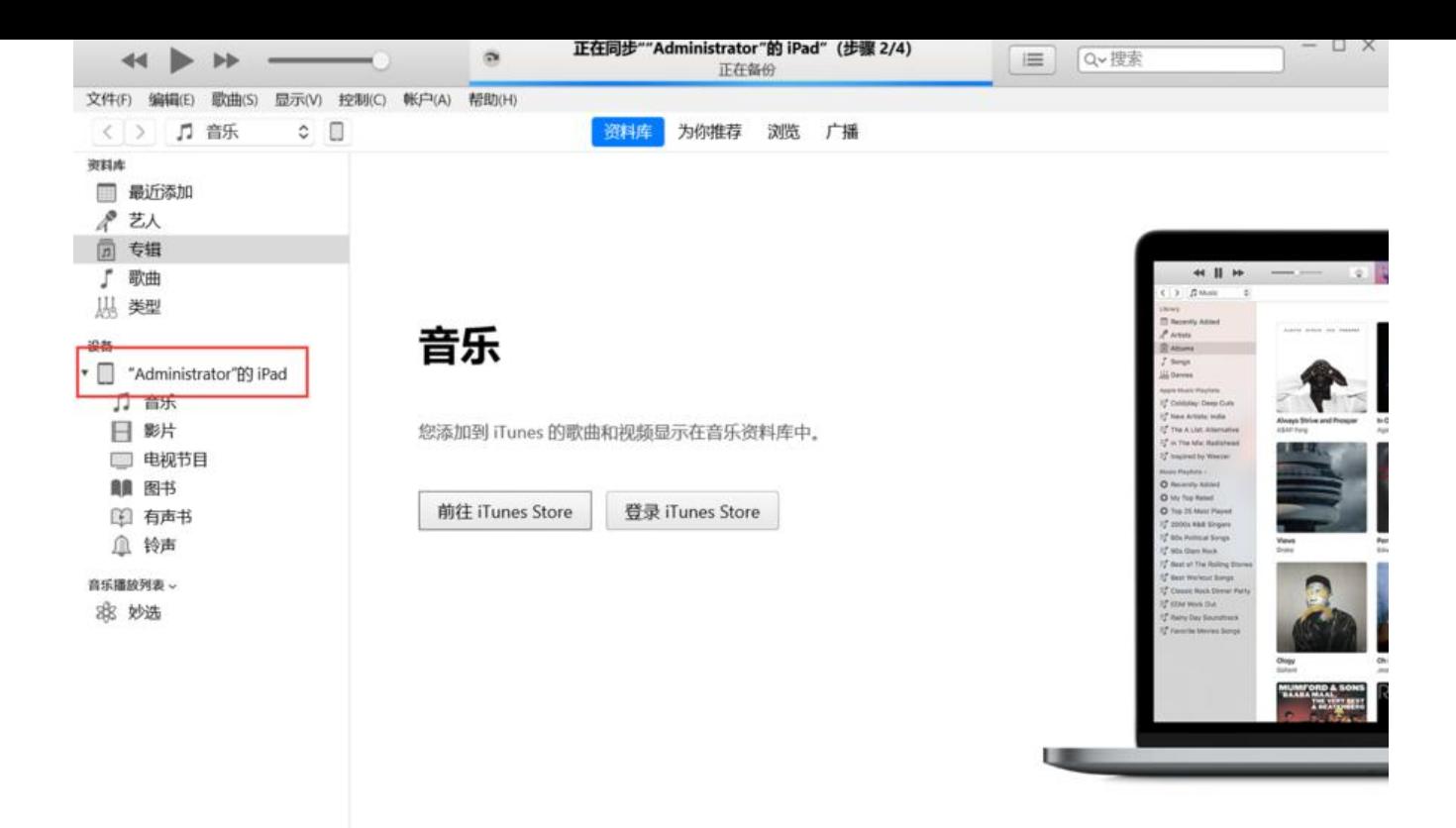

### 在左侧的设备栏出现你的设备后,说明连接成功

#### 3. 打开 HbuilderX

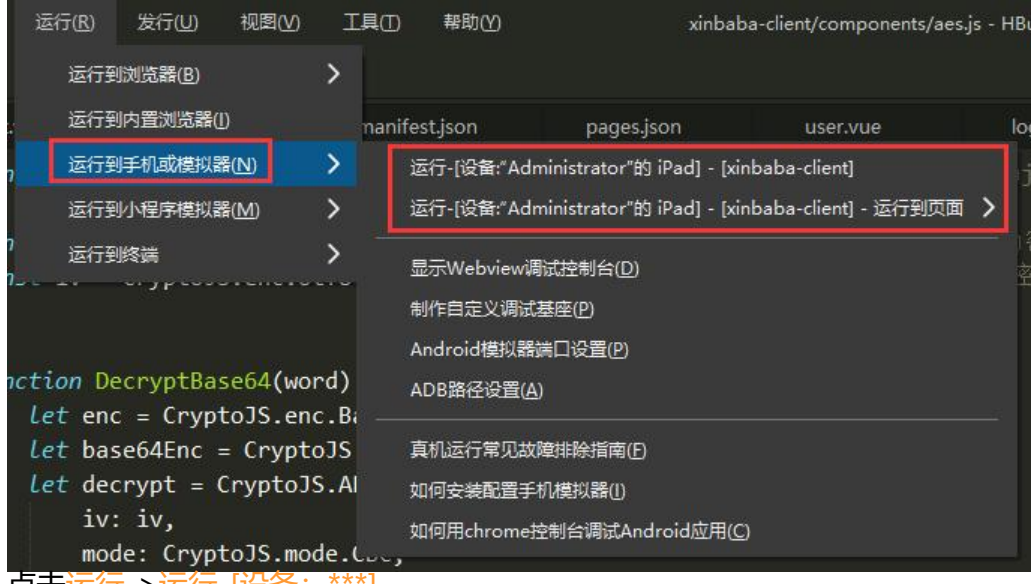

点击运行->运行-[设备:\*\*\*]

点击后控制台会出现如下信息,这时候静候片刻便可以在你的 iOS 设备上看到一个名为HBuilder的 a p

#### 这时候不要着急

打开设置-通用-设备管理, 里面有一个企业级应用, 点进去, 再点信任

回到杲面,打开HBuilderapp,开始具机调试。